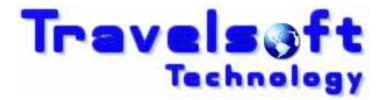

Corporate Online Booking Engine
User Guide Version 2.00.00

January 2017

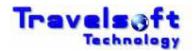

# **Table of Contents**

| 1. IN                                        | FRODUCTION                                                                                                    | 2              |
|----------------------------------------------|----------------------------------------------------------------------------------------------------|----------------|
| 1.1.<br>1.2.<br>1.3.                         | COPYRIGHT INFORMATION THE USER PROMPT GUIDE BROWSER REQUIREMENTS                                                                                                    | 2              |
| 2. TH                                        | E CORPORATE ONLINE BOOKING ENGINE                                                                                                    | 3              |
| 2.1.<br>2.2.<br>2.3.<br>2.4.<br>2.5.<br>2.6. | ACCESSING THE CORPORATE ONLINE BOOKING ENGINE SYSTEM LOG-IN RESET PASSWORD MENU OPTIONS HOME PAGE - LOGGED IN SYSTEM LOG OFF                                                                                     | 3<br>4         |
| 3. GL                                        | IIDE ON HOW TO USE THE ONLINE BOOKING ENGINE                                                                                                    | 6              |
| 3.1.<br>3.2.<br>3.3.<br>3.4.<br>3.5.<br>3.6. | Making Flight Bookings – Flights Menu Search By Flights Response Screens Search By Price Response Screens Search By Price (Search One Way Fares) Response Screens Finalise Booking Screen Booking Results Screen | 13<br>14<br>16 |
| 4. SE                                        | CTION 4 DATA                                                                                                    | 21             |
| 41                                           | XXX                                                                                                    | 21             |

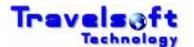

### 1. Introduction

### 1.1. Copyright Information

Copyright protection exists in this publication and all rights are reserved. This publication or any part thereof may not be reproduced, transmitted, conveyed, communicated or used in any form or by any means, whether in whole or in part, without the prior written permission of Travelsoft.

### 1.2. The User Prompt Guide

This prompt guide aids the user in the following:

- How to access the Corporate Online Booking Engine via the internet.
- How to successfully navigate the Corporate Online Booking Engine.
- Provides screen shots to assist the user with using the Corporate Online Booking Engine.

### 1.3. Browser Requirements

The system supports the following Internet Browsers:

Supported: Microsoft Internet Explorer Version 7 or later.

Supported: Mozilla Firefox Version 4 or later.

Not Supported: Google Chrome.

Not Supported: Safari.

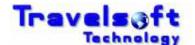

## 2. The Corporate Online Booking Engine

This section provides a description of how to access and use the Corporate Online Booking Engine. It also identifies the menu options shown in the application and provides a basic step by step breakdown of functionality for each menu option.

## 2.1. Accessing the Corporate Online Booking Engine

The system is web based and access is via your web browser. Your Travel Company will provide you with the secure URL link to access the system. It is recommended that you use either of the following Web Browsers to access the system:

- Microsoft Internet Explorer (Version 7 or later)
- Mozilla Firefox (Version 4 or later)

### 2.2. System Log-In

To Log-In to the system enter your Username and Password that was provided to you, then click on the LOG IN button.

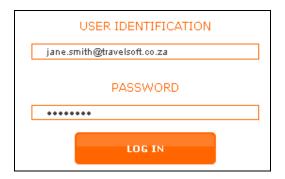

### 2.3. Reset Password

To change your password, click on the RESET PASSWORD button.

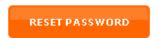

- The Change Password screen will show.
- Enter your User ID and Current Password, and then enter your new password required.
- Click on the CHANGE button to save your new password.

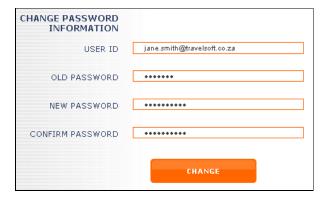

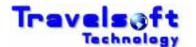

### 2.4. Menu Options

The following Menu options are available once you have logged in:

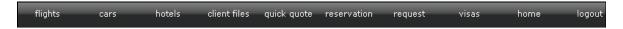

#### Flights Menu Option:

- This option is used primarily to book flights.
- Cars & Hotels can also be booked via this menu option once Flights have been booked.

### **Cars Menu Option:**

This option is used when only a Car booking is required. (No Flights).

#### **Hotels Menu Option:**

This option is used when only a Hotel booking is required. (No Flights).

### **Client Files Menu Option:**

This option is used to create / maintain Traveller profiles that are used within the system.

### **Quick Quote Menu Option:**

- This option is used to get flight availability and prices for planned flight itineraries.
- No bookings are made via this menu option.

#### **Reservation Menu Option:**

This option is used to generate an itinerary for a booking made.

#### **Request Menu Option:**

This option is used to search / view travel requests generated by the system.

#### **Visa Menu Option:**

This option is used to view visa requirements when travelling to a particular country.

#### **Home Menu Option:**

This option is used to take the user back to the home screen.

#### **Logout Menu Option:**

This option is used when the user wants to log out the system.

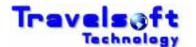

### 2.5. Home Page - Logged In

- Once you are logged-in, the home page will display a list of bookings that have been made where travel is still to occur.
- You can return anytime to the Logged-In home page by clicking the Home menu option.
- You can sort the list by clicking on the heading that you want to sort by.
- Clicking on the Record Locator will display the Itinerary for the selected booking.
- Clicking on the Request Number will display the System Travel Requisition for the selected booking.

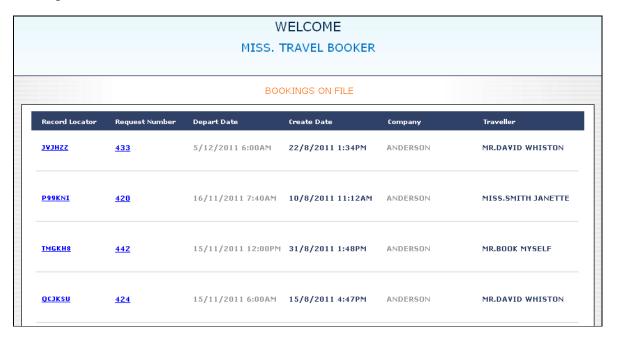

### 2.6. System Log Off

- To log out the system click on the Logout menu option.
- Once logged out the default home Log In page will display.

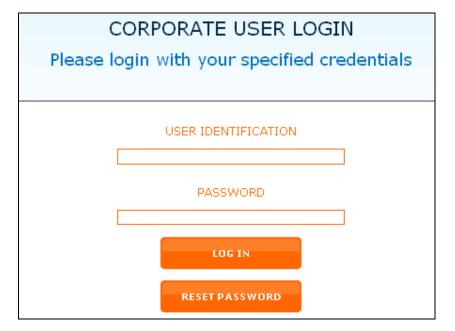

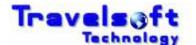

## 3. Guide On How To Use The Online Booking Engine

This section will go through the steps on how to use each Menu option.

### 3.1. Making Flight Bookings - Flights Menu

- Click the Flights menu option.
- If Traveller profiles have been loaded, select the applicable traveller from the list.

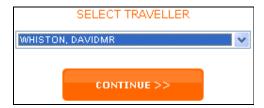

If the Traveller does not have a profile then select Unknown Traveller.

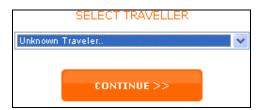

- Click CONTINUE and then the following page will be displayed:
- Update the fields on this page with the flight dates and routing that you want to book.

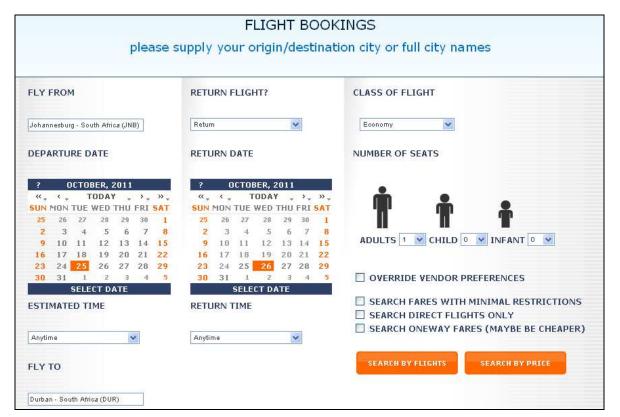

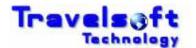

- Selecting the FLY FROM (Departure City) and FLY TO (Arrival City) fields.
- The city search will start as soon as you type 3 letters in the field and will filter with each additional character typed.

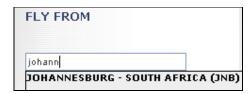

Select the required city from the list, and it will be added to the field as shown below:

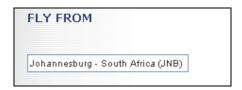

Using the calendars select the required travel dates.

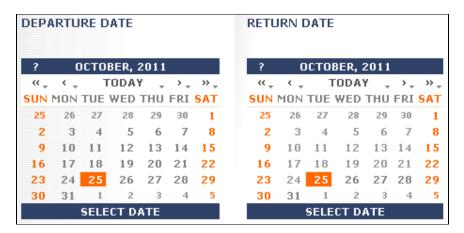

Using the Estimated Time and Return Time will filter the flights search according to the selected times. A three hour time window is used either side of the indicated times.

Anytime

- Will show flight results for the entire day

Morning (from 06:00)

- Will show flights from 0300 – 0900

Midday (from 12:00) Afternoon (from 15:00) - Will show flights from 0900 – 1500

Evening (from 18:00)

- Will show flights from 1200 – 1800

)) - Will show flights from 1500 - 2100

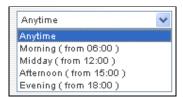

- If a Return flight is required select Return.
- If a one way flight is required select One Way.

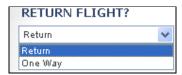

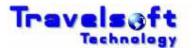

Use the Class of Flight to select the cabin class that you want to book.

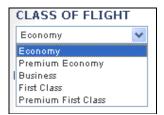

The Number of Seats section is used to select the number of Travellers that will be travelling on the flights to be booked.

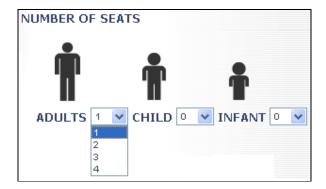

- Additional Flight Search parameters can be selected to filter your flight search options.
  - SEARCH FARES WITH MINIMAL RESTRICTIONS
     SEARCH DIRECT FLIGHTS ONLY
     ✓ SEARCH ONEWAY FARES (MAYBE BE CHEAPER)

#### SEARCH FARES WITH MINIMAL RESTRICTIONS:

- By default the system will search for the CHEAPEST AVAILABLE OPTIONS.
- But if you require options with less restrictions on changes you can select this option.
- Note that the fares/options returned will be higher than normal.

#### SEARCH DIRECT FLIGHTS ONLY

- This option will only return direct flights for the routing specified (No Via Flights)

#### SEARCH ONEWAY FARES (MAYBE CHEAPER)

- This option should only be used for DOMESTIC FLIGHTS.
- This option is only used when the SEARCH BY PRICE option is used.
- This option will return one way pricing options for each leg of the routing.
- This option allows you to book different airlines for each leg of the flight routing.
- SEARCH OPTIONS BUTTONS

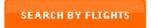

This option will show you a list of available flights, from which you can select specific flights that you want to book. This is effectively booking from flight availability and then pricing the selected flights.

Use this option when specific flights need to be booked. (See Search By Flights Response Screens 3.2 below)

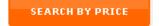

This option will show you a list of prices with available flights for that price. This is effectively fare shopping and booking by price.

(See Search By Price Response Screens 3.3 & 3.4 below )

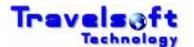

Once Either the SEARCH BY FLIGHTS or SEARCH BY PRICE button is selected the system will search for the options that you require. The following screen will be displayed while the searching is being done:

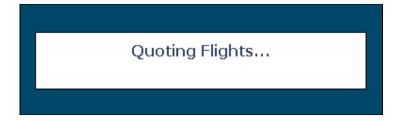

### 3.2. Search By Flights Response Screens

- The system will return a screen showing the Outbound Flight Routing & Date.
- If a return option was specified then the Inbound Flight Routing & Date will also show.

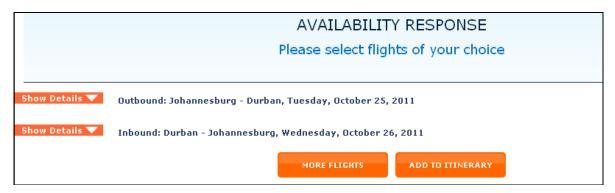

Click on the Show Details button to expand the outbound flight section to show the available flight options as shown below:

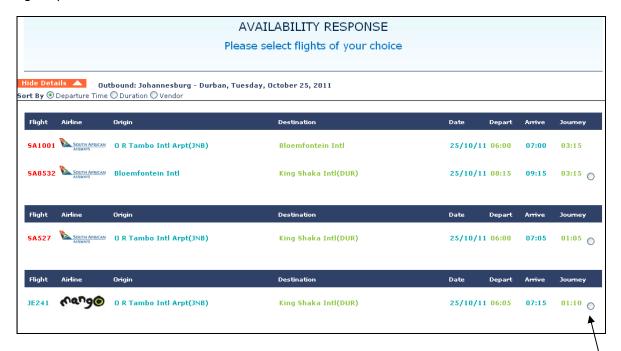

Select the required outbound flight from the list by clicking the circle at the end of the table.\

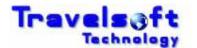

• Click on the Show Details button to expand the inbound flight section to show the available flight options as shown below:

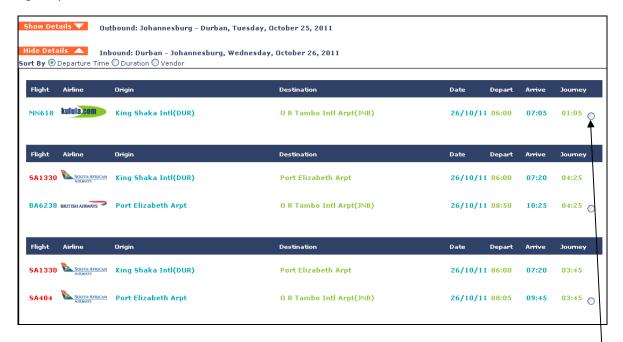

- Select the required outbound flight from the list by clicking the circle at the end of the table.
- The outbound & Inbound flights can be sorted by the options shown below:

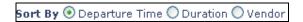

Click on the ADD TO ITINERARY button once you have selected your required flights.

### ADD TO ITINERARY

- The itinerary builder screen will display showing the flight options that you have selected.
- To add additional flight sectors use the ADD FLIGHT SECTOR button, and follow the process.
- To remove a flight sector from the itinerary builder screen, click the Remove option.

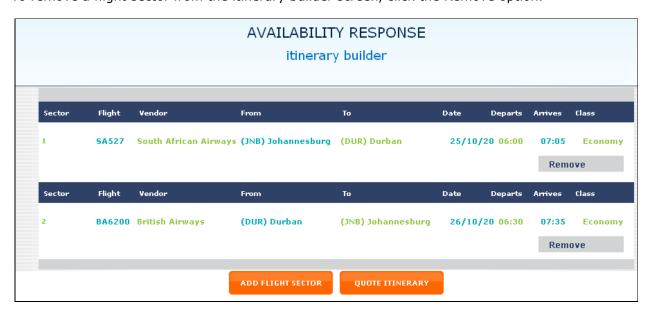

If you are happy with the flight segments showing, click the QUOTE ITINERARY button.

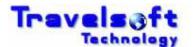

A quoting message will be displayed while the pricing options for the Flights is being obtained:

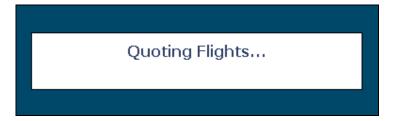

- The Response will show the following:
  - Full Fare Option for the Selected Flights
  - Lowest Fare Option for the Selected Flights
  - Best Buy Alternate Cheaper Options which exist for the same routing.

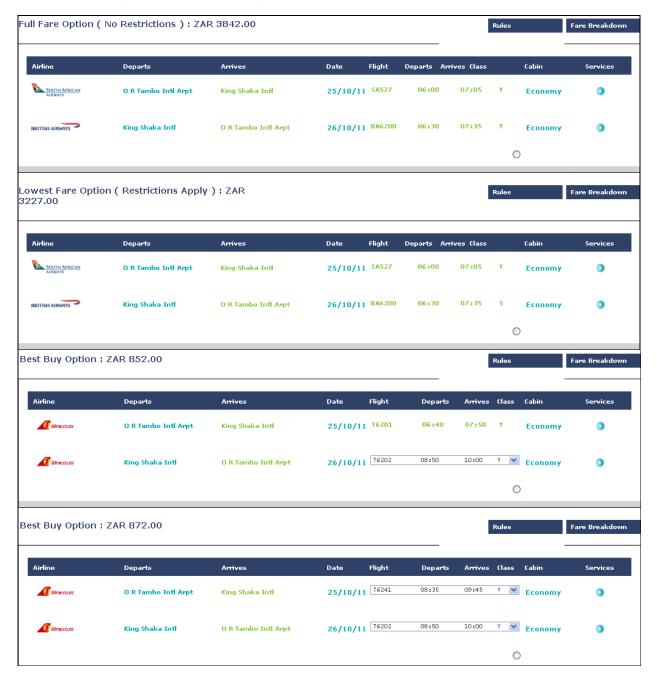

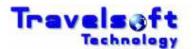

- Select the required Flights Option/Price by clicking the circle at the end of the table.
- Scroll down to the end of the page and select the BOOK THIS FLIGHT button.

BOOK THIS FLIGHT

The itinerary builder screen will display showing the flight options that you have selected.

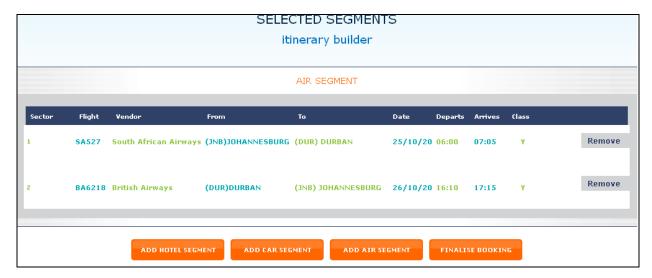

From this screen you have options to do the following:

ADD HOTEL SEGMENT - Add a hotel booking to the itinerary

- (See Hotels Section x.x below)

ADD CAR SEGMENT - Add a car booking to the itinerary

- (See Cars Section x.x below )

ADD AIR SEGMENT - Add additional flight segments to the itinerary

If only flights are required then you can continue by selecting the FINALISE BOOKING button.

FINALISE BOOKING

(See Finalise Booking Section 3.5 below)

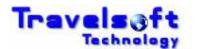

### 3.3. Search By Price Response Screens

- The system will return a screen showing available flights according to price Lowest Highest
- Each option will contain flights on the same airline.
- The concept of the Search by Price screen is to show you what flights you can travel on at the identified price.

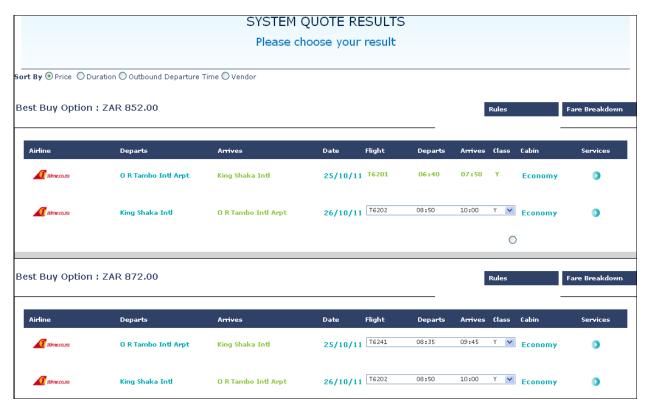

The display options can be sorted by the options shown below:

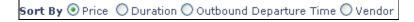

A drop down list identifies that there are multiple flights available at the same price.

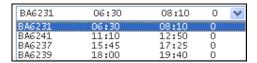

- Select the required Flights Option/Price by clicking the circle at the end of the table.
- Scroll down to the end of the page and select the BOOK THIS FLIGHT button.

BOOK THIS FLIGHT

The itinerary builder screen will display showing the flight options that you have selected.

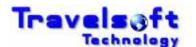

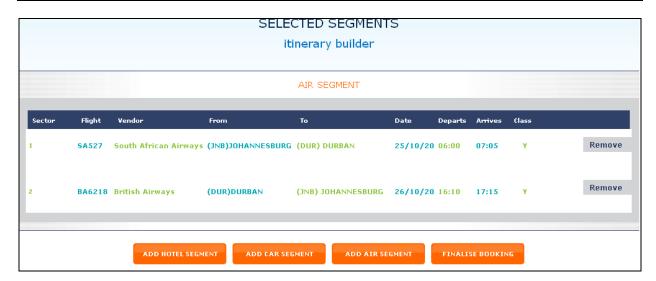

From this screen you have options to do the following:

ADD HOTEL SEGMENT - Add a hotel booking to the itinerary

- (See Hotels Section x.x below)

ADD CAR SEGMENT - Add a car booking to the itinerary

- (See Cars Section x.x below )

ADD AIR SEGMENT - Add additional flight segments to the itinerary

If only flights are required then you can continue by selecting the FINALISE BOOKING button.

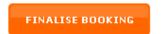

(See Finalise Booking Section 3.5 below)

## 3.4. Search By Price (Search One Way Fares) Response Screens

- The system will return a screen showing available flights according to price Lowest Highest
- This option will show one individual airline options for each leg of the itinerary.
- The concept of the Search by Price (Search One Way Fares) is to allow you to book different airlines for each leg of the itinerary.
- The system will return a screen showing Outbound / Inbound Options.

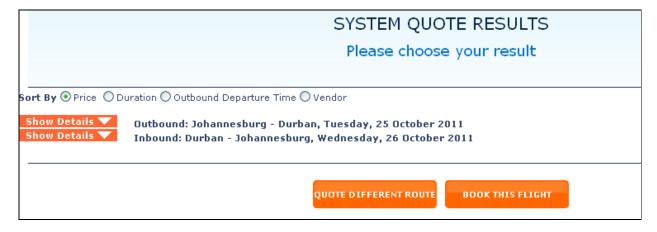

Click on the Show Details button to expand the outbound flight section to show the available pricing / flight options as shown below:

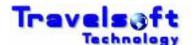

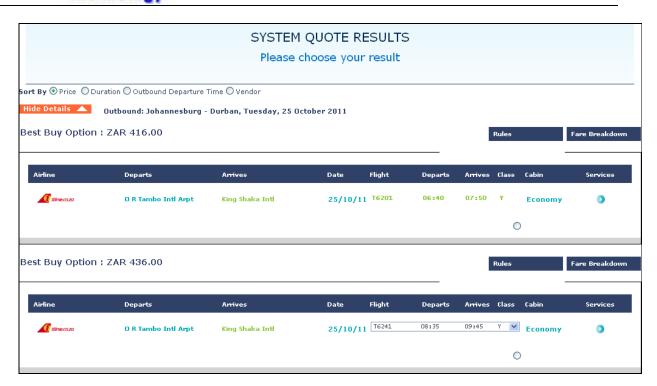

The display options can be sorted by the options shown below:

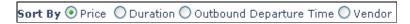

- Select required outbound flight from the list by clicking the circle at the end of the table.
- Click on the Show Details button to expand the Inbound flight section to show the available pricing / flight options as shown below:

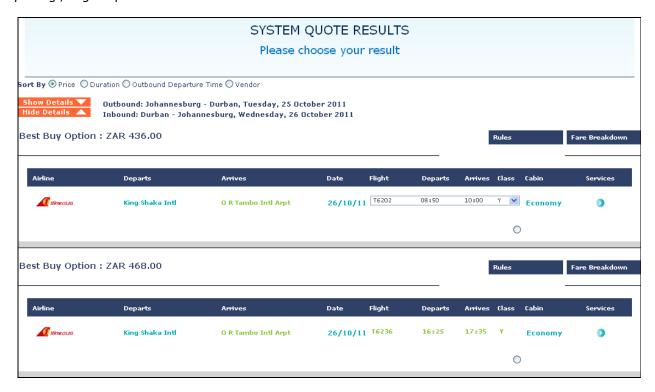

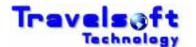

Scroll down to the end of the page and select the BOOK THIS FLIGHT button.

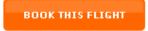

The itinerary builder screen will display showing the flight options that you have selected.

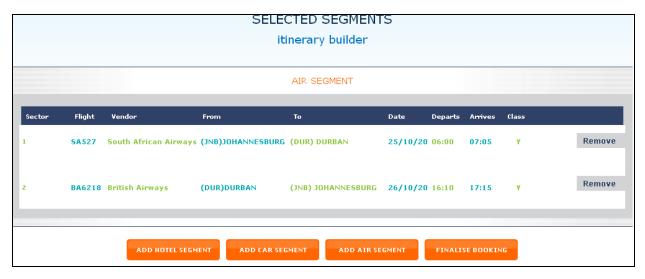

From this screen you have options to do the following:

ADD HOTEL SEGMENT - Add a hotel booking to the itinerary

- (See Hotels Section x.x below)

ADD CAR SEGMENT - Add a car booking to the itinerary

- (See Cars Section x.x below)

ADD AIR SEGMENT - Add additional flight segments to the itinerary

If only flights are required then you can continue by selecting the FINALISE BOOKING button.

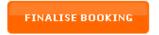

(See Finalise Booking Section 3.5 below)

#### 3.5. Finalise Booking Screen

- This is the final screen in the booking process where traveller details and other required fields are captured.
- If an Unknown Traveller was selected you will be required to add the traveller details.

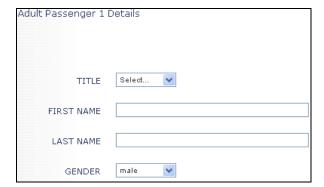

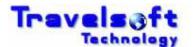

If a Traveller was selected was the travellers list the traveller details will be pre-populated.

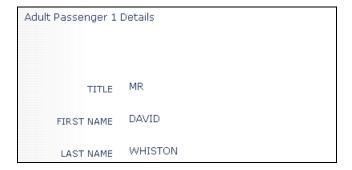

#### ADDITIONAL INFORMATION SECTION

- Complete the fields shown or select options where required.
- The Fields shown below may vary depending on the configuration as per your company.
- All fields shown are generally required to be completed, and the system will prompt you if a required field is not completed.

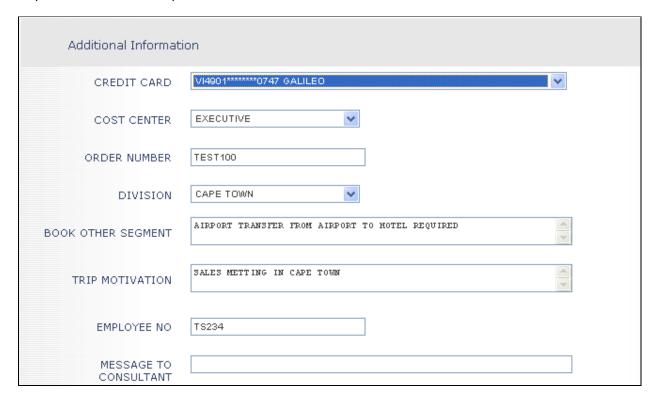

### BOOK OTHER SEGMENT: (Optional)

This field can be used to specify other items that you want the travel agency to book, for example guest houses, transfers, shuttles etc..

#### MESSAGE TO CONSULTANT: (Optional)

This field can be used to insert a message for the Travel Agency, for example issue tickets immediately, deliver documents to office, wait on ticket issue.

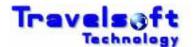

#### APPROVERS SECTION

Note:

The Approvers section will only show if your company has been activated for booking approvals / authorisations process.

Select the APPROVAL TYPE required for the booking:

- SINGLE AUTHORISER: Only one person can be selected to authorise this booking.

- MULTIPLE AUTHORISERS: Two people can be selected to authorise this booking.

If multiple authorisers is selected you can specify the APPROVAL BY field:

- EITHER CAN APPROVE: Either of the selected authorisers can approve the booking.

- ALL MUST APPROVE: Both selected authorisers must approve the booking.

Select the relevant booking authoriser/s from the authoriser list.

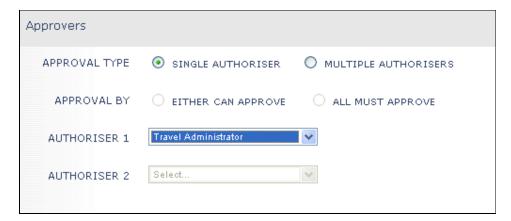

- Once all the required fields have been completed, please ensure that the information your have entered or selected is correct.
- Click on the GENERATE RESERVATION & REQUEST button to complete the booking.

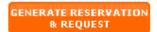

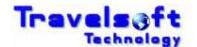

### 3.6. Booking Results Screen

Once the booking has been processed the following BOOKING RESULTS screen will show.

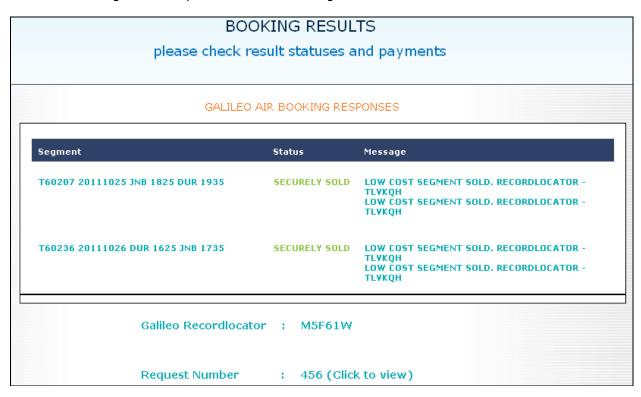

Please <u>ensure</u> that a Galileo Recordlocator Number is given. This would be the indicator that the booking was successfully processed by the system. This number would be used as the reference number when dealing with the travel company.

Galileo Recordlocator : M5F61W

- If no Galileo Recordlocator is given, it indicates that the booking **was not** processed successfully. In this scenario the details of your booking are emailed to the travel company to manually process the booking.
- With each booking created an associated Travel Request is created. You can view the detailed Travel Request by clicking on the Request Number link.

Request Number : 456 (Click to view)

It is also vital to check the <u>Status</u> for segment requested to be booked. Ensure that the segment status for all segments show either Securely Sold or Sold. This section will show you if any segment requested did not book successfully.

| Segment                           | Status        | Message                                          |
|-----------------------------------|---------------|--------------------------------------------------|
| T60207 20111025 JNB 1825 DUR 1935 | SECURELY SOLD | LOW COST SEGMENT SOLD. RECORDLOCATOR -<br>TLYKQH |

Below the BOOKING RESULTS screen the system will display the travel itinerary for the booking created.

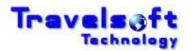

| Date: Agency Reference Number: |                                         |                                                 |                                               | Tuesday                  | , September 20 2011 |  |
|--------------------------------|-----------------------------------------|-------------------------------------------------|-----------------------------------------------|--------------------------|---------------------|--|
|                                |                                         | :                                               |                                               |                          | M5F61V              |  |
| Ag                             | ency Contact:                           |                                                 |                                               |                          | 27 11 807 693       |  |
|                                |                                         | Your Travel It                                  | inerary                                       |                          |                     |  |
| Travellers                     |                                         |                                                 | Frequent Flyer Numbers                        |                          |                     |  |
| * WHISTON/DAVIDMR(Adult - ADT) |                                         |                                                 | BA5001356 SA340692                            |                          |                     |  |
|                                |                                         |                                                 |                                               |                          |                     |  |
|                                |                                         | Tuesday, October                                | 25 2011                                       |                          |                     |  |
| Flight                         |                                         | T6207 - 1 Time Airlines                         | T6207 - 1 Time Airlines AK - Confirmed (Passi |                          | ssive)              |  |
|                                | Confirmation Number For 1 Time Airlines |                                                 |                                               | TLVKQH                   |                     |  |
| Class                          | Υ-                                      |                                                 |                                               | Non Stop                 |                     |  |
| Departs                        | 18:25                                   | O R Tambo International Arpt, Johanne<br>Africa | sburg South                                   | JNB                      |                     |  |
| Arrives                        | 19:35                                   | King Shaka International, Durban So             | uth Africa                                    | DUR                      |                     |  |
|                                | Comments                                | Baggage Allo                                    | Baggage Allowance : Adult-Check Baggag        |                          |                     |  |
|                                |                                         |                                                 |                                               |                          |                     |  |
|                                |                                         | Wednesday, Octob                                | er 26 2011                                    |                          |                     |  |
| Flight                         | T6236 - 1 Time Airlines                 |                                                 |                                               | AK - Confirmed (Passive) |                     |  |
|                                | Confirmation Number For 1 Time Airlines |                                                 |                                               | TLVKQH                   |                     |  |
| Class                          | Υ-                                      |                                                 |                                               | Non Stop                 |                     |  |
| Departs                        | 16:25                                   | King Shaka International, Durban So             | uth Africa                                    | DUR                      |                     |  |
| Arrives                        | 17:35                                   | O R Tambo International Arpt, Johanne<br>Africa | sburg South                                   | JNB                      |                     |  |
|                                | Comments Baggage Allo                   |                                                 | owance : Adult-r                              | Check Baggage Allowances |                     |  |

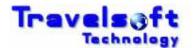

## 4. Section 4 Data

xxx

### 4.1. xxx

Passive segments added using the following entries will be identified by the system:

## Air Segments